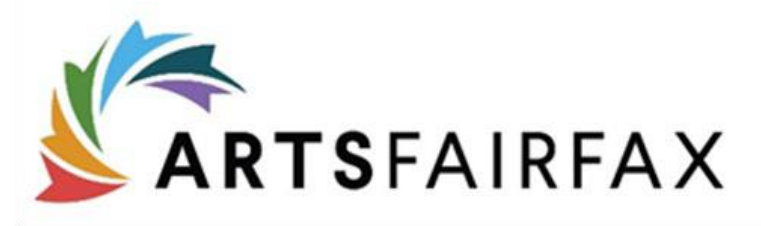

# Online Application Instructions

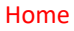

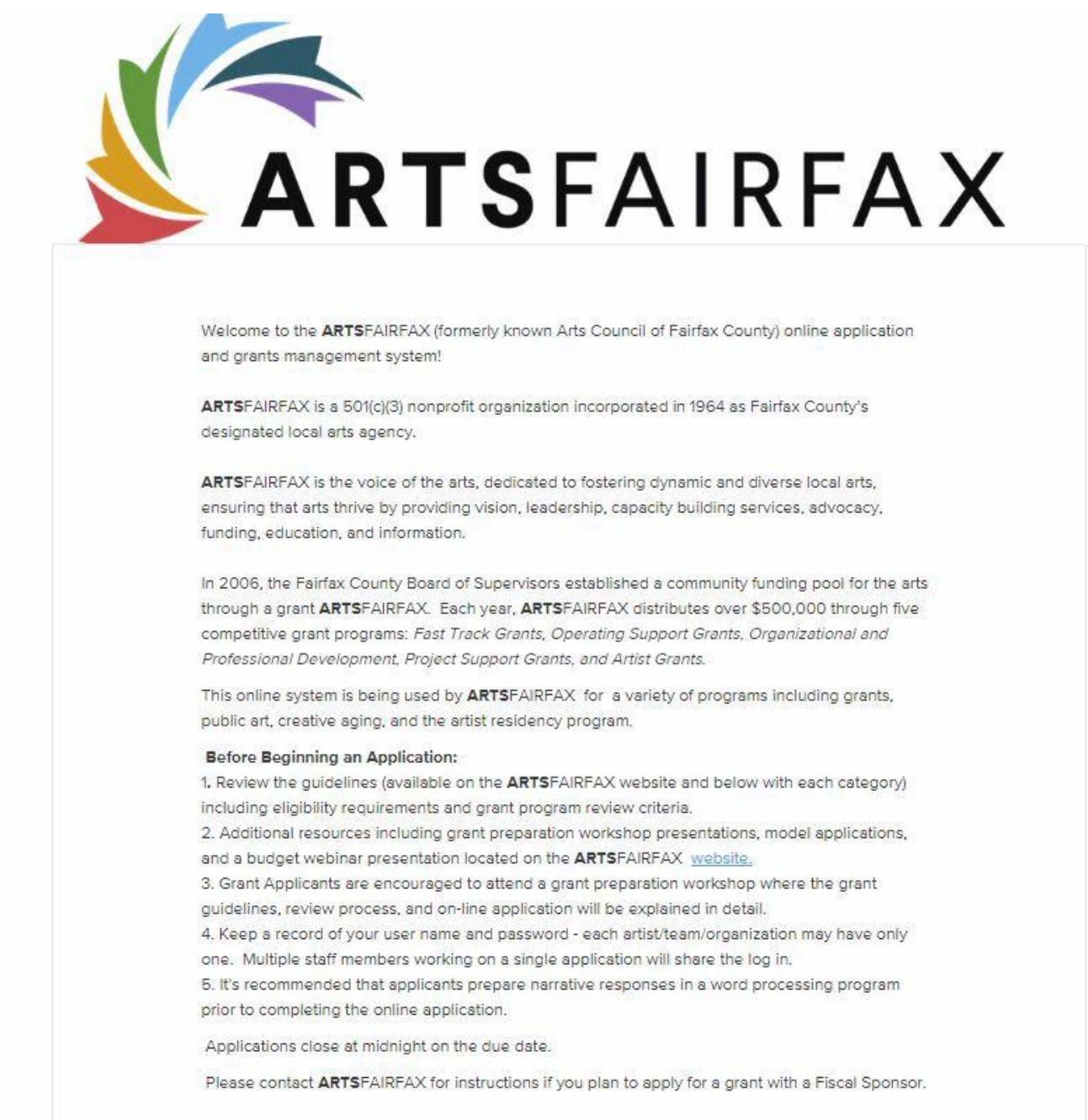

*Above, is a screen shot of the main screen of our online portal. The 'Home' button and ARTSFAIRFAX logo are hyperlinks that when selected will reroute you to the ARTSFAIRFAX website. For additional resources and/or information regarding grants, you can select the link listed under 'Before Beginning an Application'.*

To apply for a grant, scroll to the bottom of the page and select the grant name or submit. (This list changes as applications are added throughout the year)

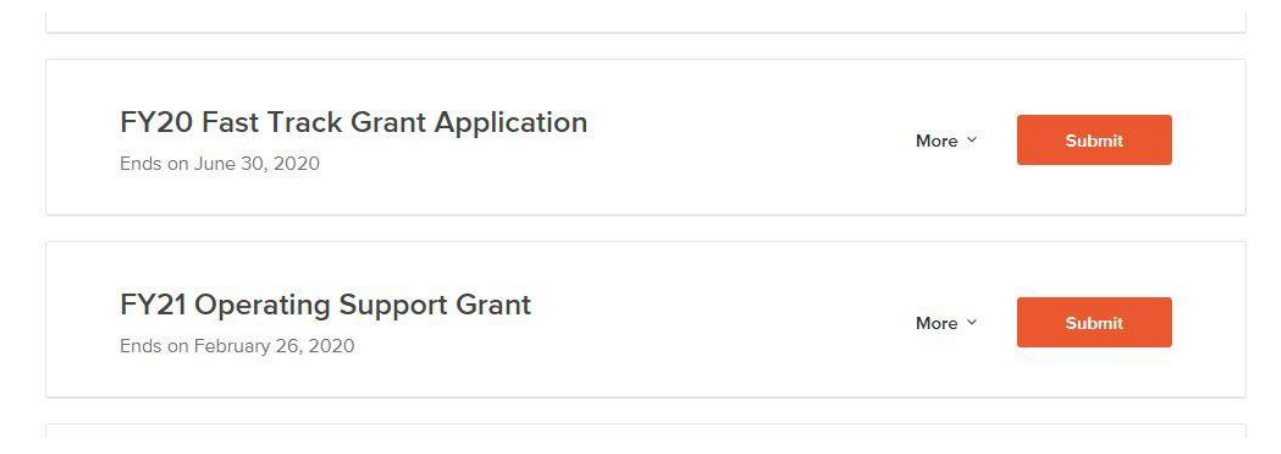

The next page provides a brief summary about the grant, a link to the guidelines and log in instructions.

Create one general log-in and password for your organization. Only one account can be associated with an organization. All staff members working on the grant will use the same log-in and password. Avoid using personal email accounts.

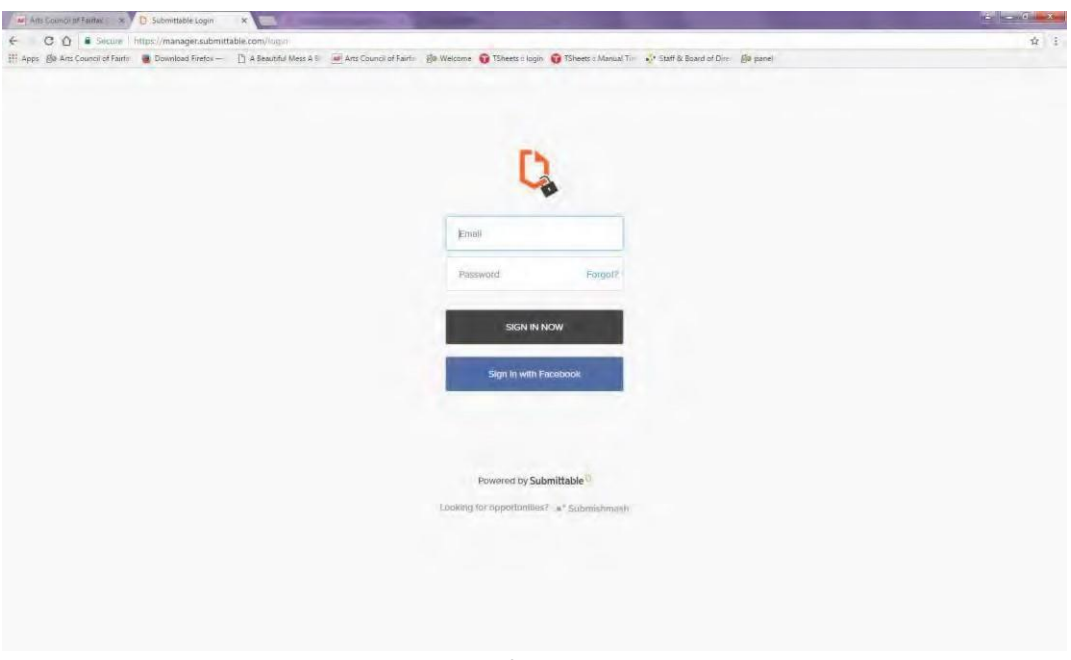

*Log-in screen for returning users.*

Once logged in, you will be redirected to the application form. The form consists of the grant description summary, link to guidelines, eligibility questions and application.

Scroll down to the first eligibility question. Be sure to read and answer each question carefully. If you are not eligible, you will receive a notice. (see below) If not eligible, do not continue filling out the application.

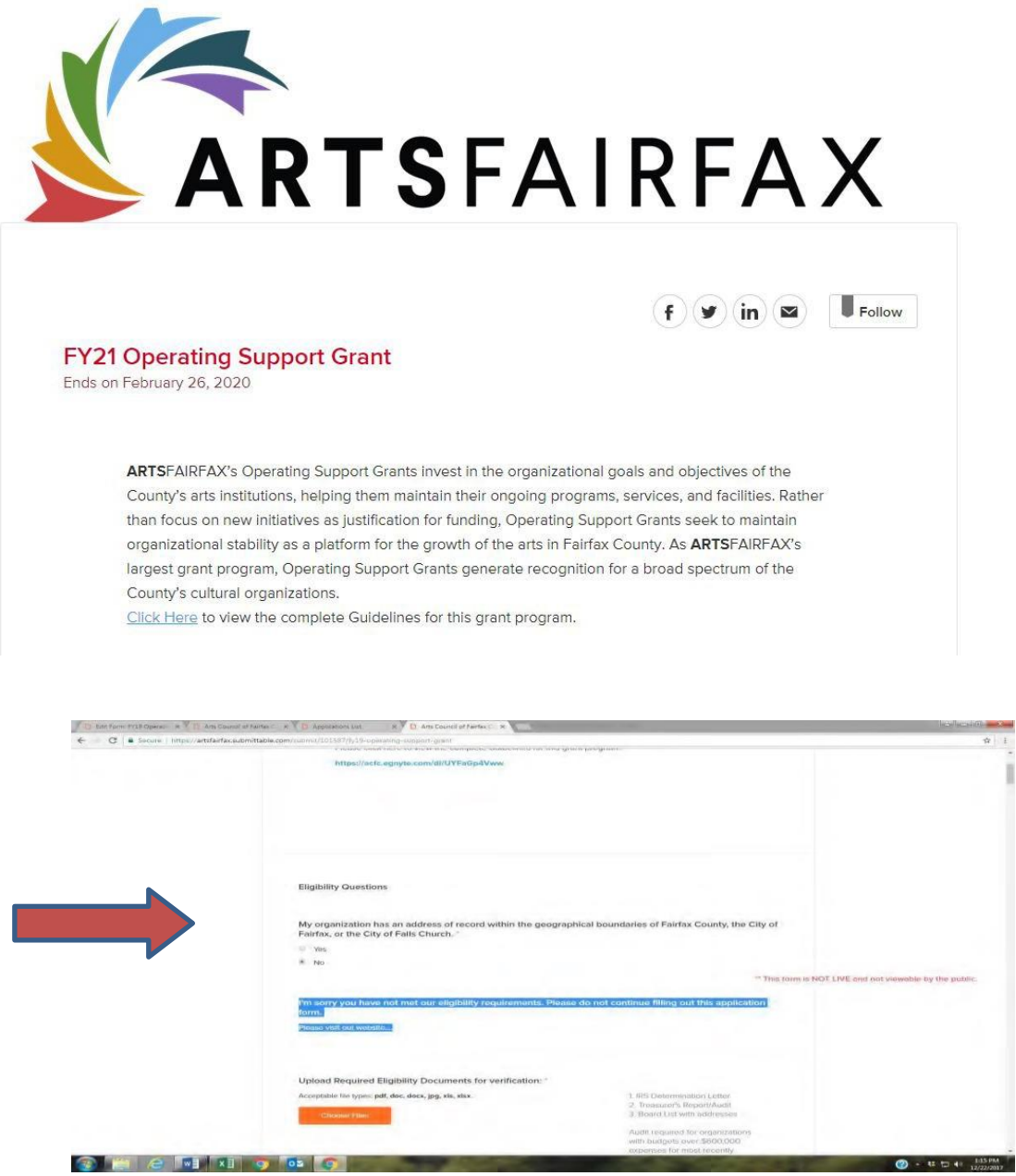

If eligible, upload the required eligibility documents for verification and continue to scroll down to proceed with the application. Some questions have directions located on the right for additional instructions.

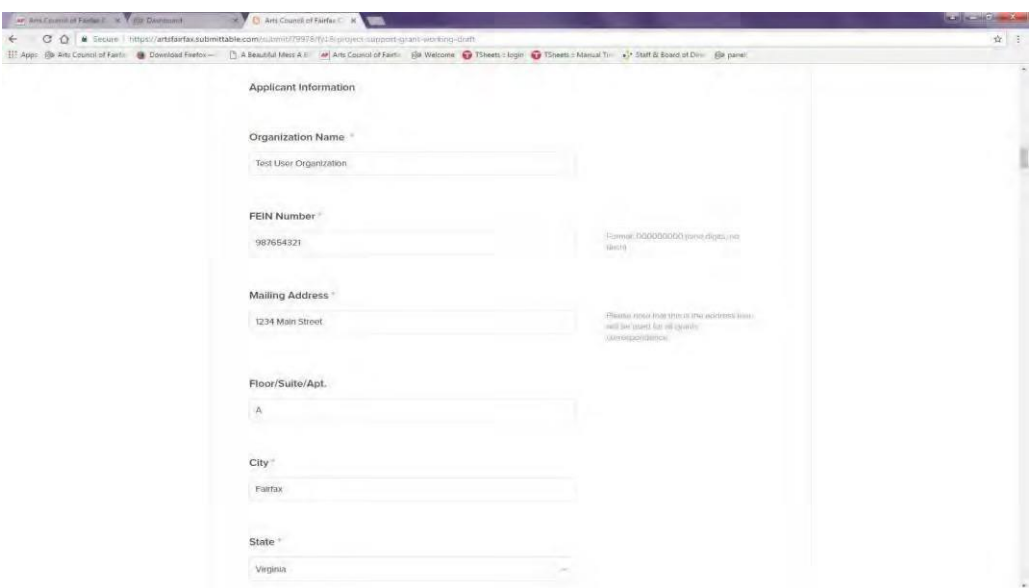

For narrative questions, enter text directly in the text box or copy and paste. Be mindful of the word count limit. Note: There is no word count counter visible, however the system will inform you if you are over the limit when you submit.

The tables are built into the online system.

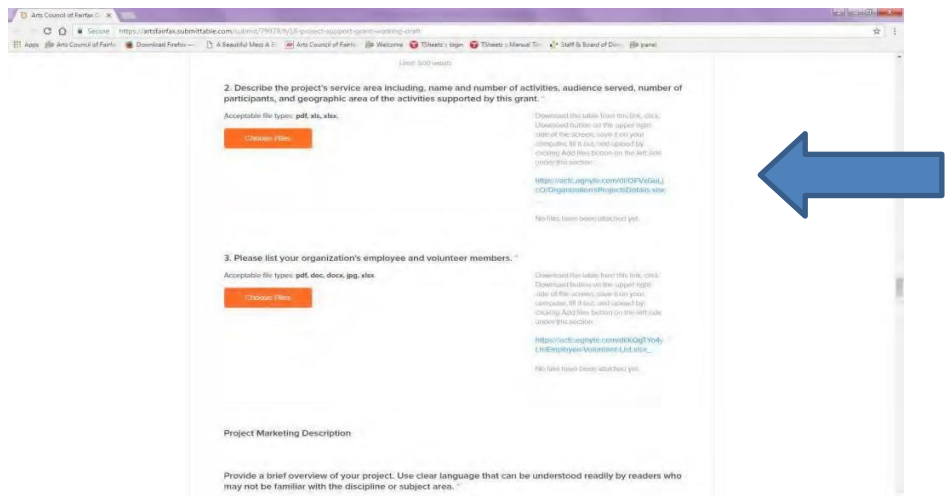

Uploads include required documents, work samples, and supplementary materials. Acceptable file types are listed and include: pdf, doc, docx, jpg, mp4, xls, xlsx.

Once uploaded, you will see the file icon attached to the application. To remove the file, simply select Remove File.

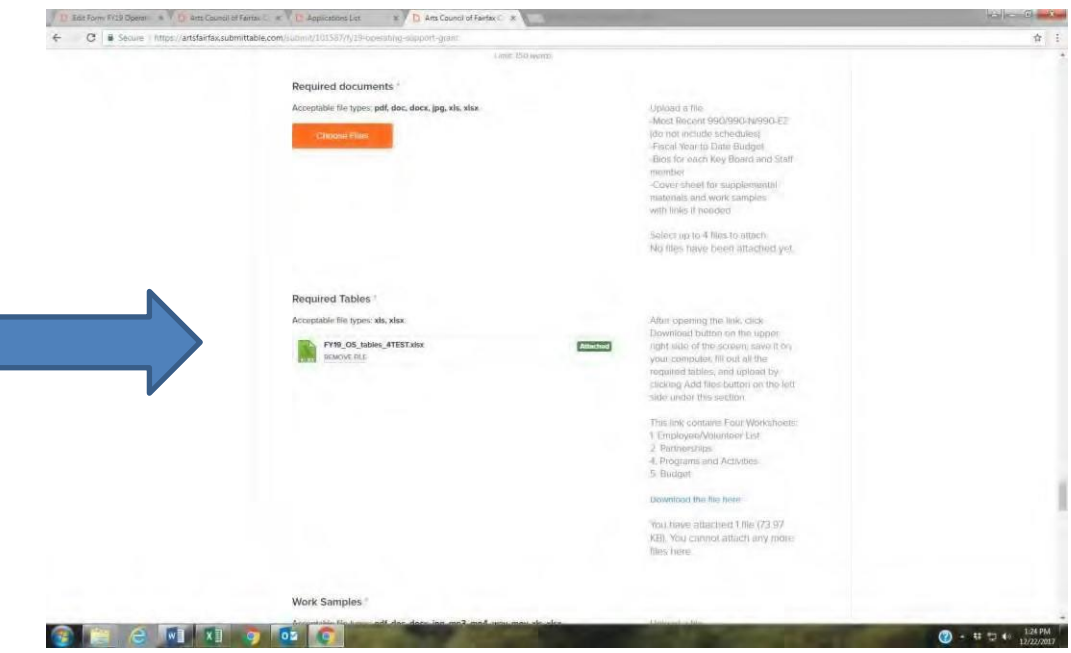

Your application will autosave as soon as any changes have been made to the form. You also have the option of clicking Save Draft at the bottom of the page, but this is not needed.

You do not need to complete the application in one sitting. When logging in subsequent times, you may access the application by clicking on the grant name from the home page OR the upper right hand corner – click the down arrow by the user name and select my submissions.

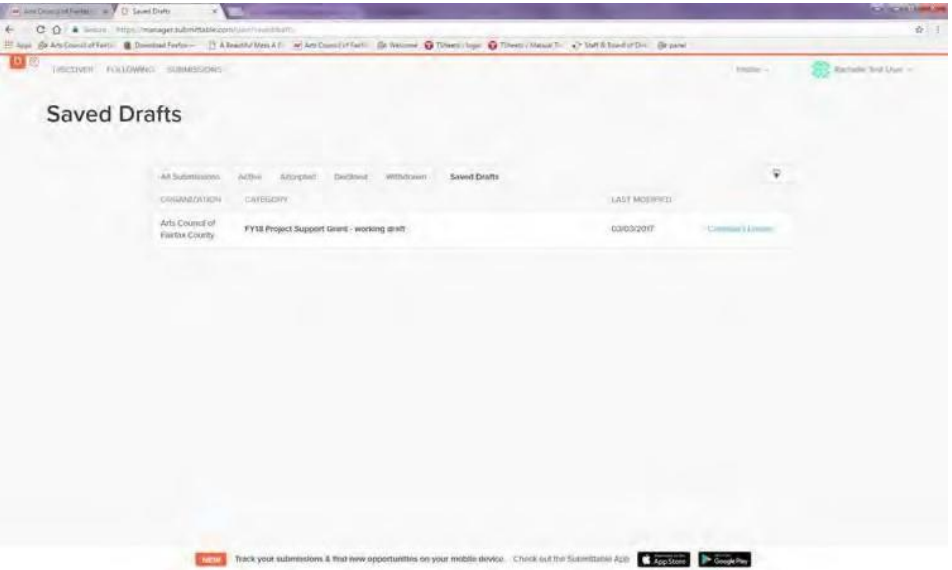

Once all questions, tables, and uploads are complete, agree to the Terms and Conditions and Submit.

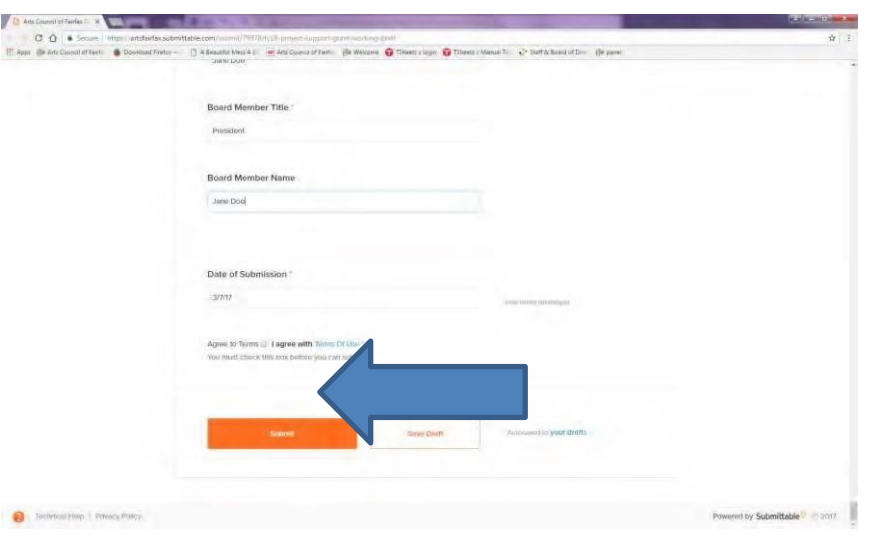

If any required fields are missing or incorrect format, the application will not submit. Go back through the application and look for red error messages. Correct the information and resubmit.

#### **Confirmation of Submission**

Once your application has been submitted, an email notification will go out to the email address associated with the user/organization. Please check spam or junk if you do not receive the email.

In the status dashboard you will find all submissions associated with the user/organization; active, accepted, declined, and withdrawn applications and saved drafts.

If you submit before the deadline and find that you need to edit the application, contact ArtsFairfax and we will open the application for editing.

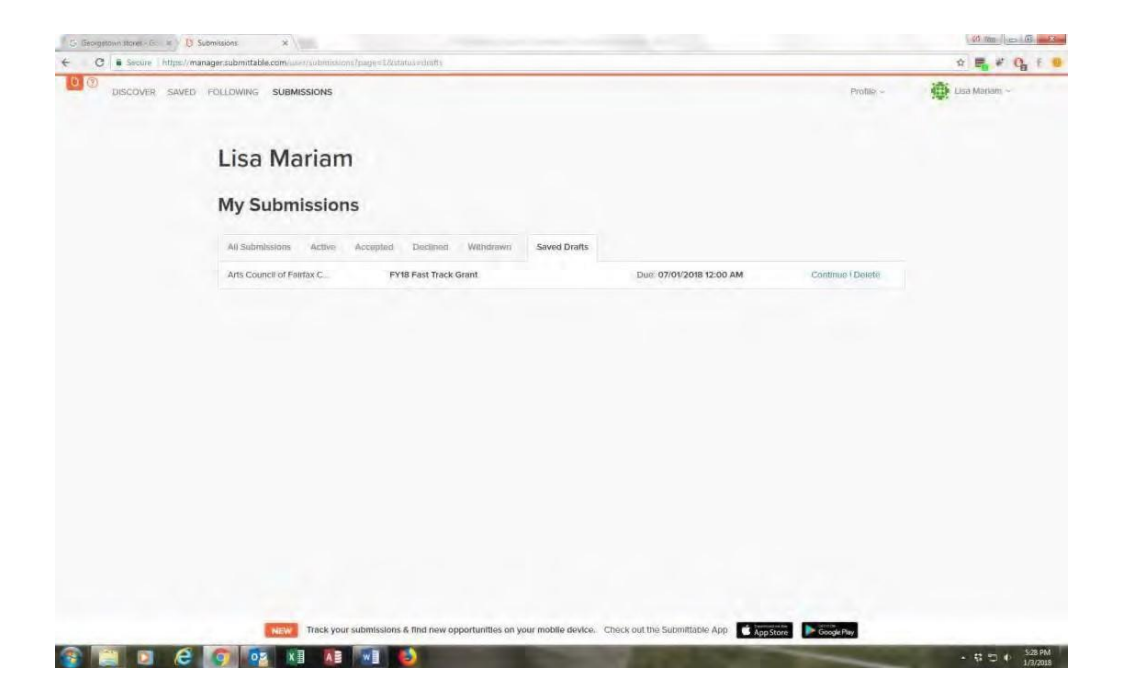

## **Technical assistance:**

For questions or technical assistance, select the question mark or Technical Help link at the bottom left of the application. Articles of frequently asked questions are available as well as Contact Support by email or call 855-467-8264.

# **To Print:**

To print your application, select Ctrl +P. The system will print all the entire application with the exception of uploads.

# **If you forget your Password:**

Select forgot password. An email with a reset password link will be sent to the username/email address associated with the account.

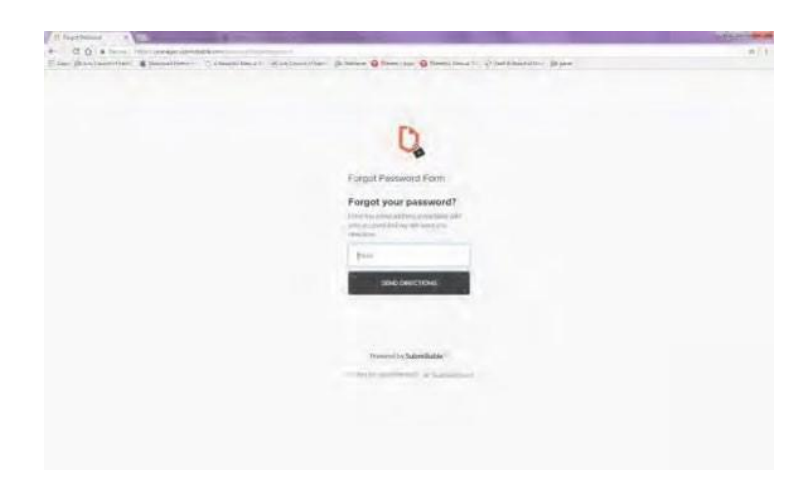